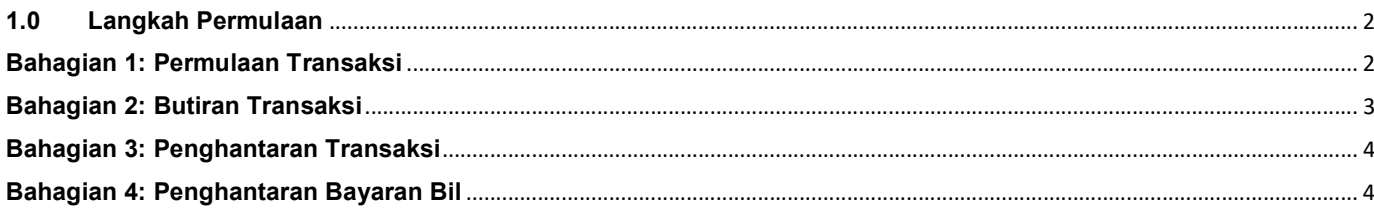

### 1.0 Langkah Permulaan

Panduan ini digunakan sebagai rujukan untuk melakukan pembayaran bil melalui laman BizChannel@CIMB.

Sila ambil maklum perkara berikut:

Sila rujuk https://www.cimb.com.my/en/business/help-and-support/faq/faq-bizchannel-cimb/bizchannel-cimb/aboutbizchannel-cimb/is-there-a-cut-off-time-for-payment-processing.html untuk maklumat masa pembayaran bil.

Nota: Ruang yang bertanda asterisk (\*) adalah ruang wajib untuk diisi.

#### Bahagian 1: Permulaan Transaksi

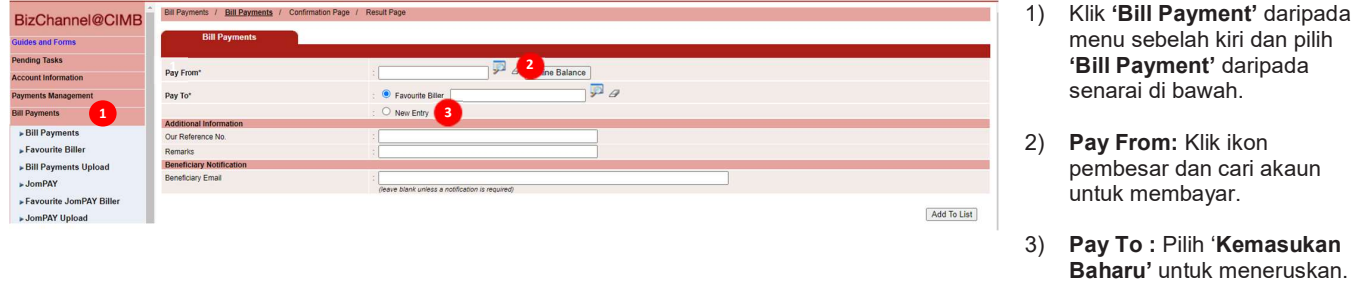

- 1) Klik 'Bill Payment' daripada menu sebelah kiri dan pilih 'Bill Payment' daripada senarai di bawah.
- 2) Pay From: Klik ikon pembesar dan cari akaun untuk membayar.
- 3) Pay To : Pilih 'Kemasukan<br>Baharu' untuk meneruskan.

## Bahagian 2: Butiran Transaksi

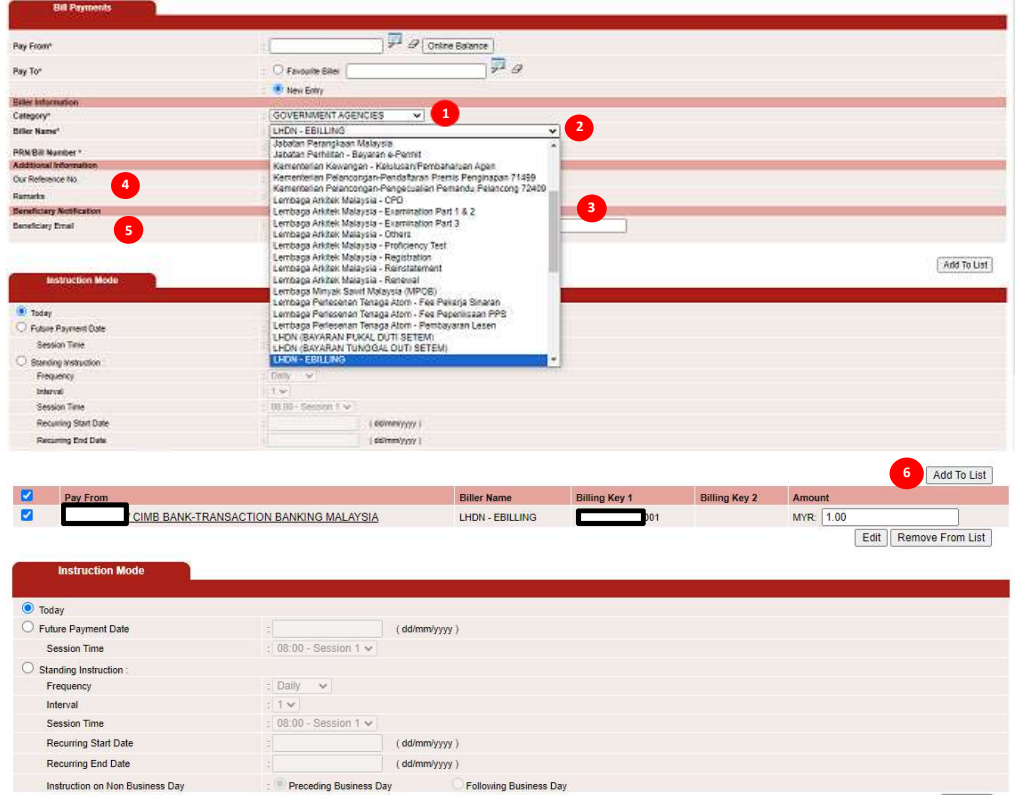

 $\boxed{\text{Confirm}}$ 

Notes:<br>The Transaction Cut Off Time for Bill Payments is from 00:10 until 23:30<br>The Transaction Cut Off Time is in GMT+8 time zone

- 1) Category: Pilih kategori pembayaran bil yang dikehendaki daripada senarai di bawah.
- 2) Biller Name : Pilih 'Biller Name' daripada senarai di bawah.
- 3) Maklumat bil adalah berbeza mengikut Biller Name. Oleh itu, sila isi mengikut sewajarnya.
	- Untuk e-billing LHDN, pengguna boleh mendapatkan PRN/nombor bil daripada LHDN.
	- Nombor Rujukan Cukai yang bermula dengan SG/OG/IG tidak lagi diterima.
- . 4) Masukkan "Our Reference No" dan "Remarks", sekiranya ada.
- 5) Masukkan Emel Penerima sekiranya anda ingin menerima notifikasi emel bahawa pembayaran telah dibuat.
- 6) Semak semua maklumat adalah betul dan seterusnya klik "Add To List' untuk meneruskan transaksi.

# Bahagian 3: Penghantaran Transaksi

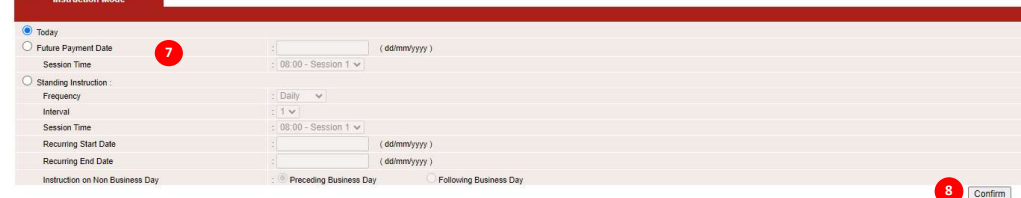

- 7) Instruction Mode: Pilih satu daripada 'Instruction Mode'.
	- a) Untuk "Future Payment Date", transaksi boleh dipilih berdasarkan tarikh dan masa.
- 8) Klik 'Confirm'.

## Bahagian 4: Penghantaran Bayaran Bil

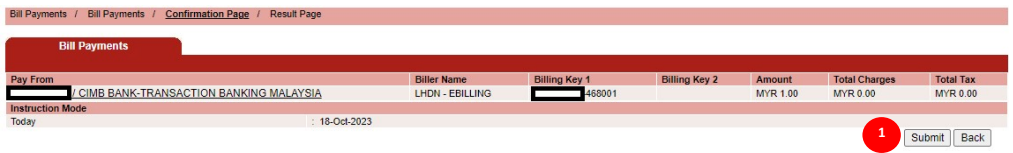

1) Semak semua maklumat adalah betul dan klik "Submit".